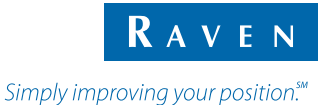

# Guía de Referencia Rápida

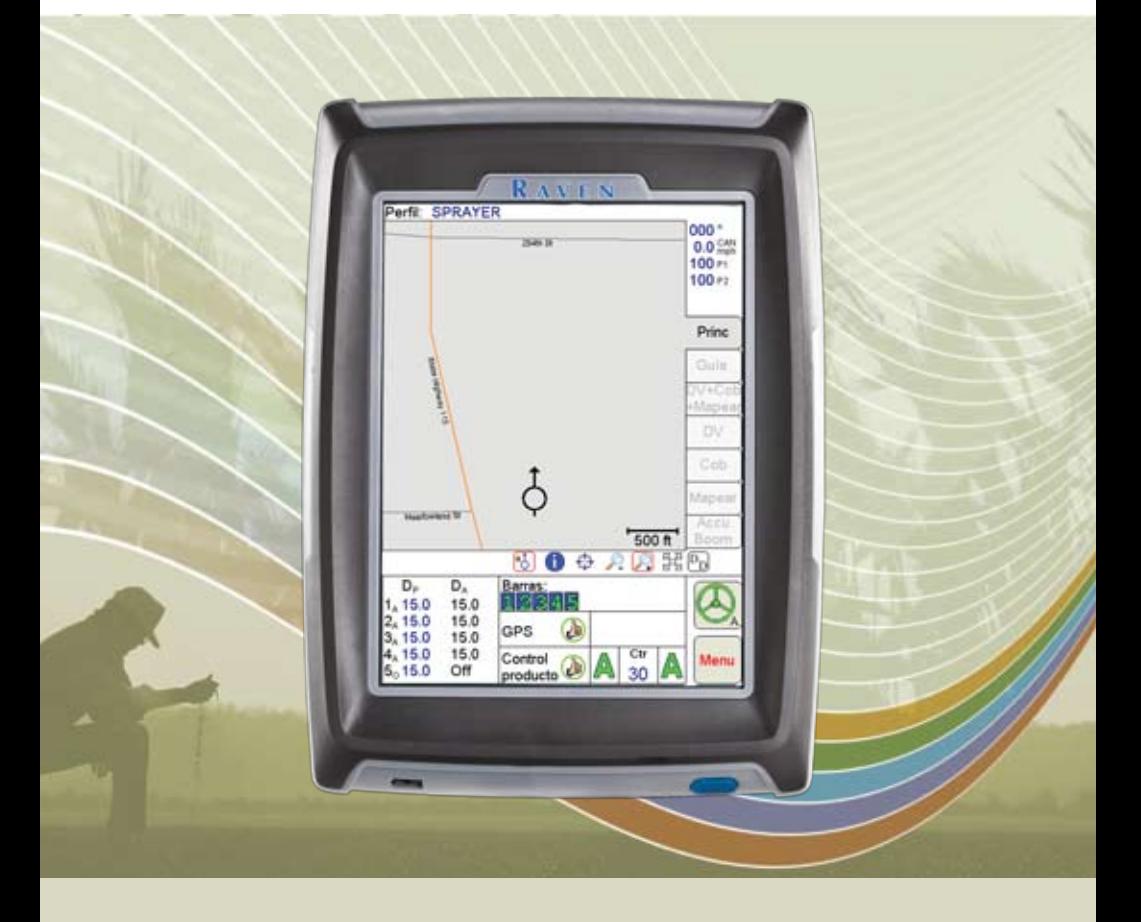

# **Viper Pro™**

### **Iniciação Básica**

Presione o Botão Power para Ligar o sistema Viper Pro.

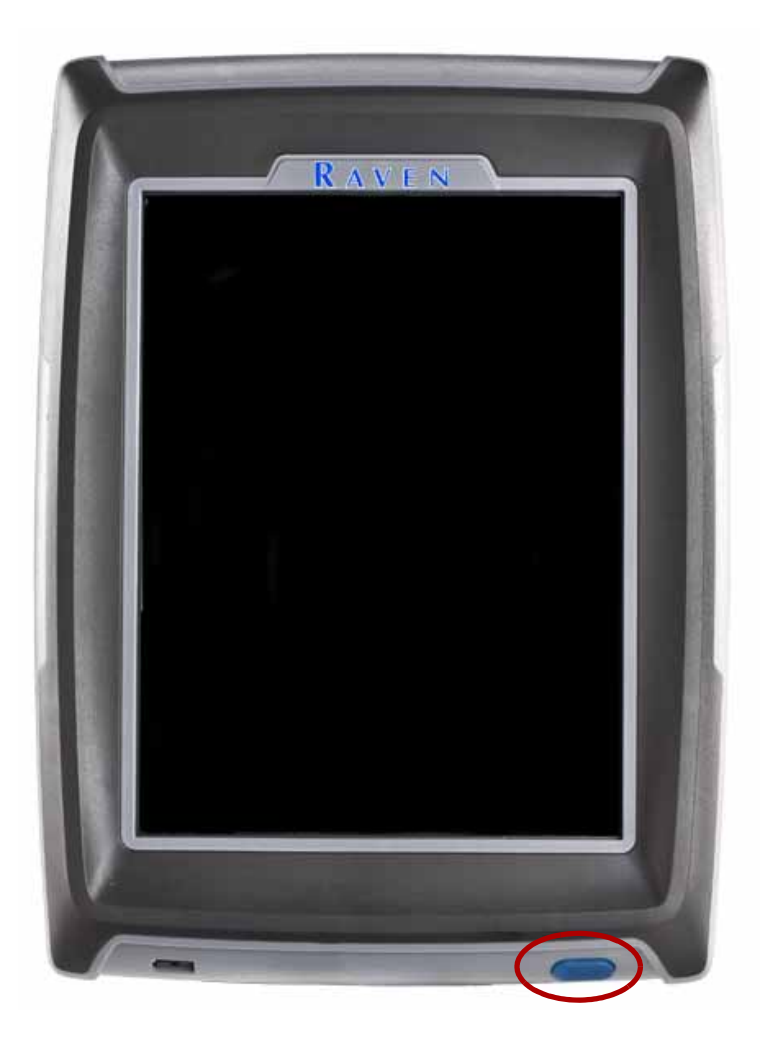

# **Viper o Que Fazer ou Não Fazer**

- 1. Tenha o número de série e a versão do firmware do Viper Pro disponível ao chamar o suporte técnico. É melhor se o usuário estiver na máquina e na frente do Viper Pro ao chamar o suporte técnico.
- 2. Leia o manual em sua totalidade antes de usar o Viper Pro.
- 3. Ligue (Power ON) o receptor de DGPS e o console Raven ou o sistema CAN Bus antes de Ligar (Power ON) o Viper Pro.
- 4. Não desligue o Viper PRO quando em um trabalho, sem corretamente fechar o trabalho primeiro. Se o Viper perder alimentação quando em um trabalho, os arquivos de trabalho não serão salvados e os arquivos associados estarão corruptos.

### **Ajuste Brilho da Tela**

1. Toque o botão **MENU** / **SOBRE** / **Ajustar o Brilho**.

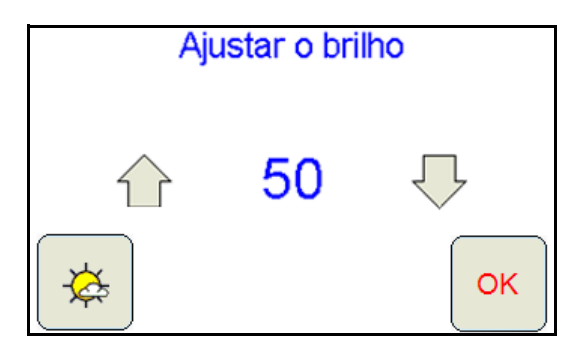

# **Modalidade da tela e Brilho**

1. Toque no botão Ajustar brilho na parte inferior da tela Sobre para exibir as configurações de Ajuste de Brilho.

 $\bullet$ Toque seta para cima para  $\bullet$  Aumentar o Brilho.

•Toque seta para baixo para  $\bigtriangledown$  Diminuir o Brilho.

2. A tela pode ser ajustado entre 100 (Maximo brilho) e 0 (sem brilho).

### **Área da tela Principal**

Veja a tela abaixo e os números correspondentes na página seguinte para uma descrição de cada área da tela.

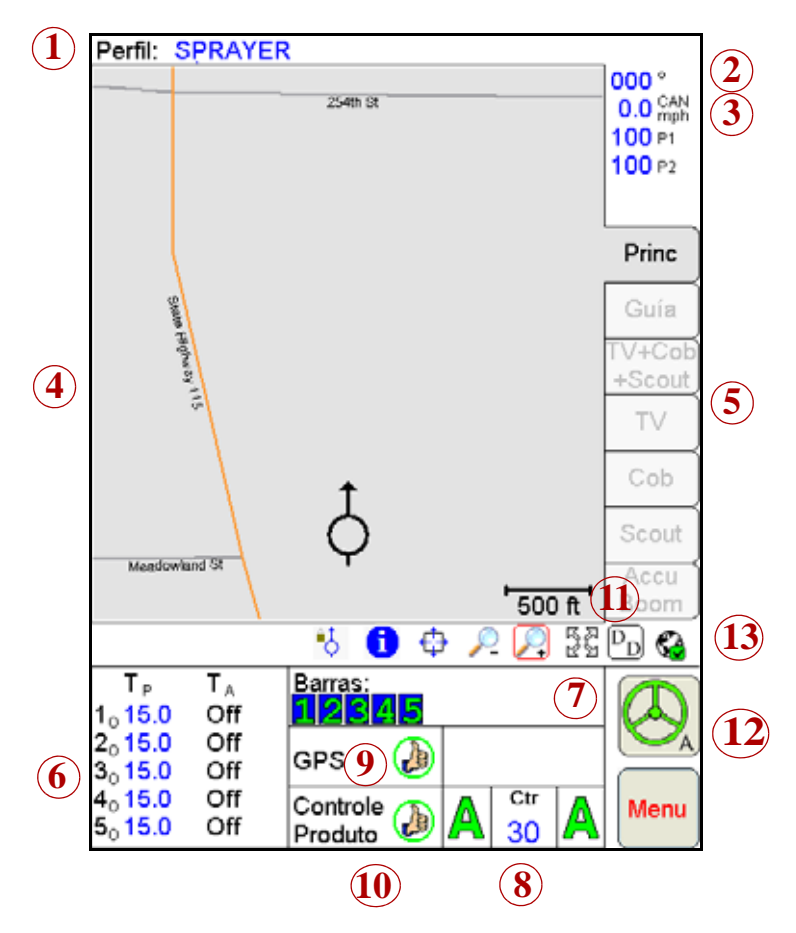

- 1. **Perfil** O perfil da máquina contem ajustes de configuração para veículos específicos, quando criado pelo usuário.
- 2. **Curso atual**  Curso atual do veículo em graus de Bússola.
- 3. **Velocidade** A velocidade atual do veículo. CAN ou GPS.
- 4. **Área do mapa** Informação que é associada com a aba atual.
- 5. **Abas** Usado para acessar características, funções, e Telas do console Viper. Toque a aba para acessar.
- 6. **Taxas de aplicação -** Taxa Programada (TP) e Taxa Aplicada (TA). Toque nesta área para ajustar ou mudar as taxas (disponíveis para sistemas CAN somente).
- 7. **Barras**  Barras apareceram verdes quando ligadas (ON), e cinza quando desligadas (OFF). Toque nesta área para configurar o controle de Accu-Boom.
- 8. **Autoboom Status**  Se um sistema opcional Autoboom esta instalado com o sistema Viper Pro , este espaço exibe o status do sistema Autoboom na tela. Toque nesta área para activar, desactivar ou configurar o sistema Autoboom.
- 9. **Indicador de status do GPS**  Mostra o status do receptor de DGPS nesta área. Toque nesta área para informação adicional do GPS.
- 10. **Status do controle do produto** O status do controle do produto do console Raven ou do sistema Raven CAN esta exibido nesta área. Toque esta área para modificar ajustes do controle do produto.
- 11. **Display Dados** Toque nesta área para ver os dados do registro do sistema Raven CAN. Toque a área outra vez para esconder os dados.
- 12. **SmarTrax Status Display**  Se um sistema opcional SmarTrax é instalado com o sistema Viper Pro, o status do sistema SmarTrax área exibe nesta área.
- 13. **Wireless Status** Se o a Field Hub™ Raven esta conectado ao Console Viper Pro aha, o Status de Comunicação Wireless é acessível ao tocar o Icone de status de comunicação Wireless.

### **Area de Status do Controlador CAN**

Veja a tela abaixo e os números correspondentes na página seguinte para uma descrição de cada área da tela.

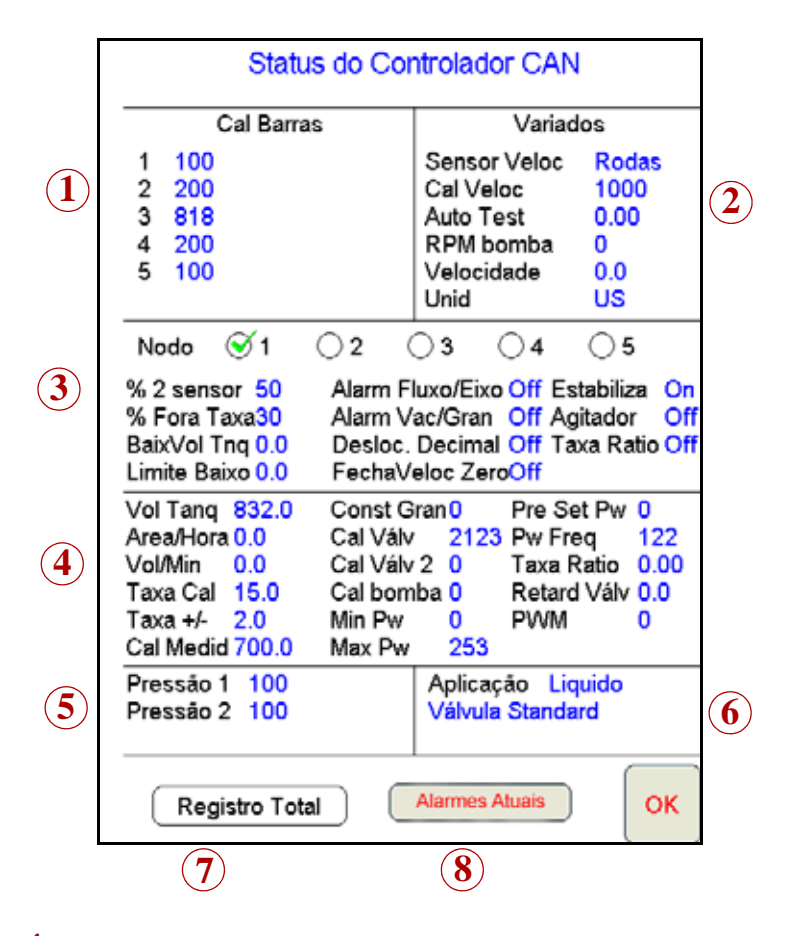

- 1. **Área de Cal Barra** Mostra o numero de Calibração que as Barras foram configuradas. Toque nesta área para entrar na tela de seleção de Barras para atribuir Seções de Barras aos produtos.
- 2. **Área de Variados**  Vários ajustes e leituras do sistema. Toque esta área para mudar os ajustes.
- 3. **Dados 1** Ajustes de configuração do usuário e seleção do nodo do produto CAN. Toque esta área para mudar a configuração do usuário.
- 4. **Dados 2** Ajustes de configuração do usuário. Toque esta área para mudar a configuração do usuário.
- 5. **Área de Pressão** Leitura de pressão para dois sistemas diferentes. Toque esta área para calibrar a leitura de pressão.
- 6. **Área de Aplicação** Tipos de válvulas e aplicação usadas para aplicar o produto. Toque esta área para selecionar um tipo de válvula diferente e/ou o tipo da aplicação.
- 7. **Registro Total** Toque esta tecla para mostrar os totais dos registro. Indica também a distância que o veículo percorreu. Todos os valores podem ser zerados.
- 8. **Alarmes Atuais** Toque esta tecla para mostrar os alarmes atuais do sistema.

## **Icones de tela & Simbolos**

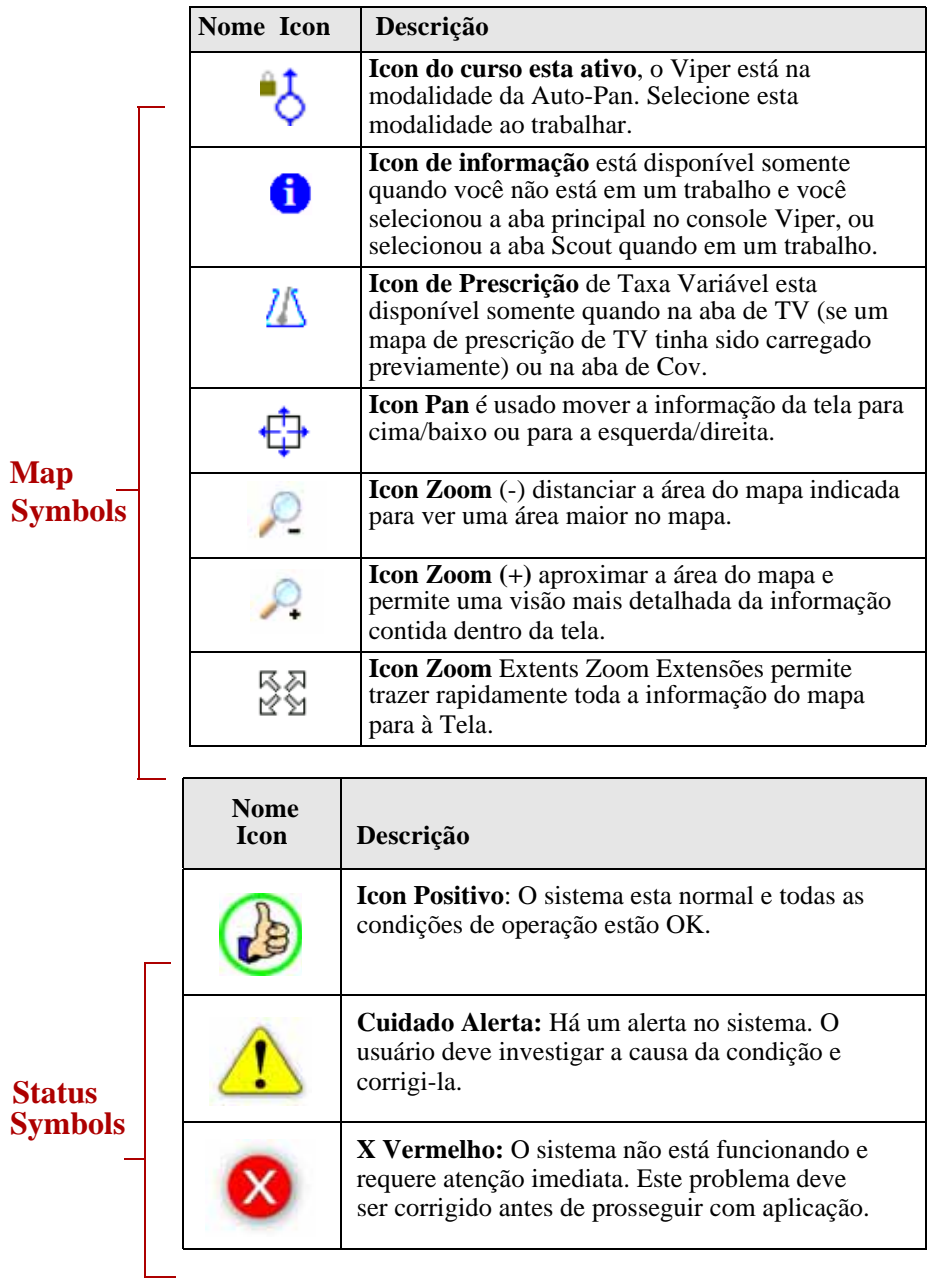

# **Ajustando as Taxas de Aplicação**

- 1. Toque a área de **Taxas de Aplicação**.
- 2. Toque o nodo que você quer ajustar ou mudar.
- 3. Entre a **Taxa de Aplicação**. Toque **Avance** para mudar os outros nodos ou **OK** (Aprovar) para salvar às mudanças e fechar a tela.

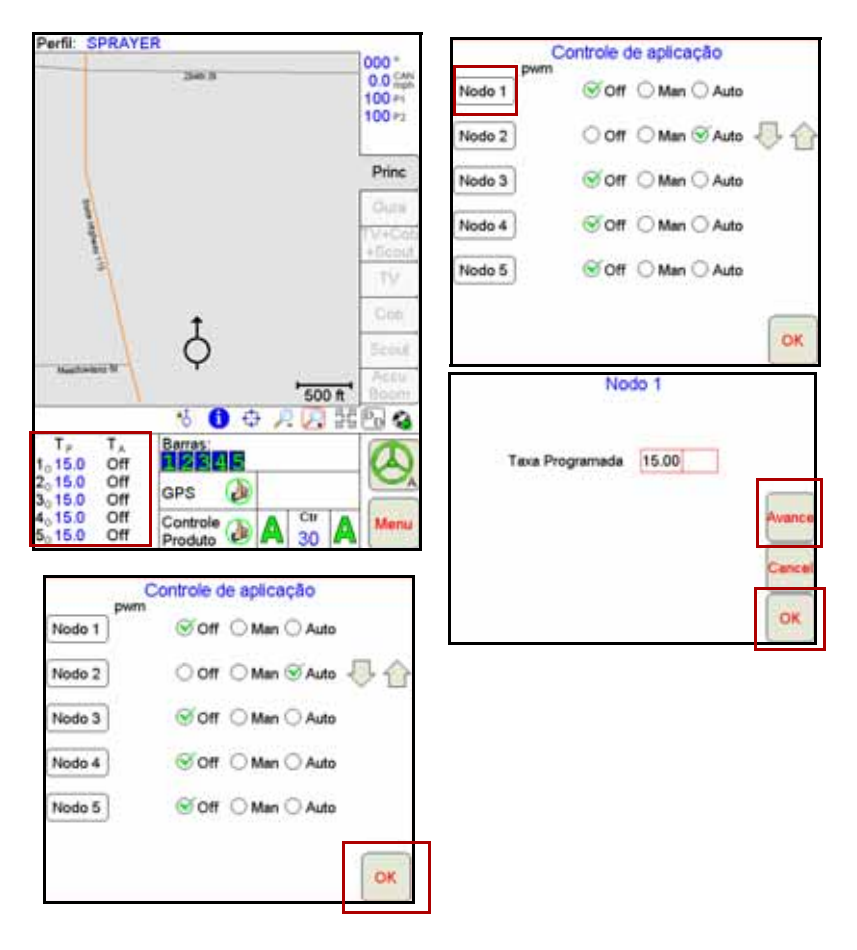

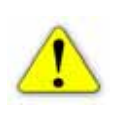

**Nota:** Só se pode configurar a Taxa Aplicacão se estiver usando um sistema CAN.

4. Toque no botão Padrão para definir uma taxa Padrão para cada producto utilizado com o mapa ATV. A taxa padrão será aplicada a áreas sem prescrição (isto é, fora de área do mapa ATV).

## **Perfil**

#### **Salvando um Perfil**

1. Selecione o **Menu**, a seguir **Config**, **Local**, **Perfil**, e **Salvar Perfil**.

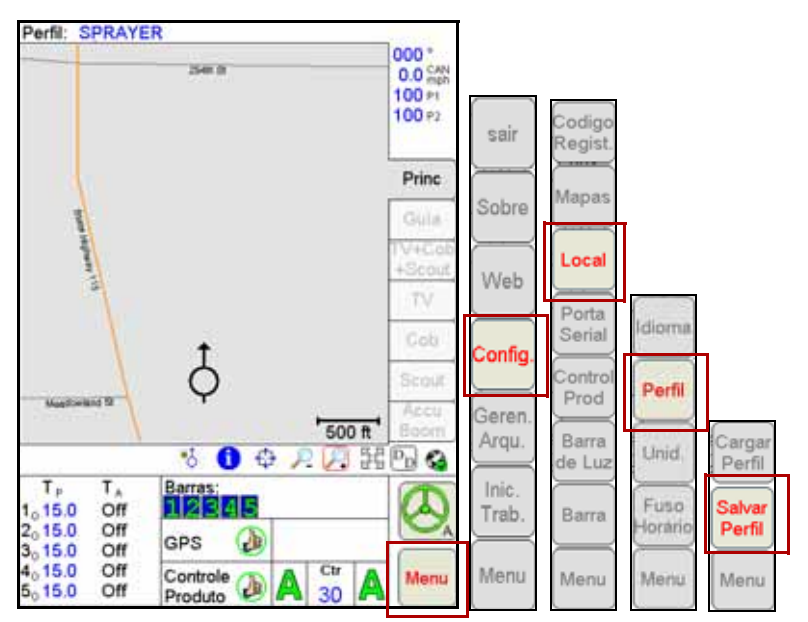

2. Digite o **nome do Perfil** e Toque **OK**.

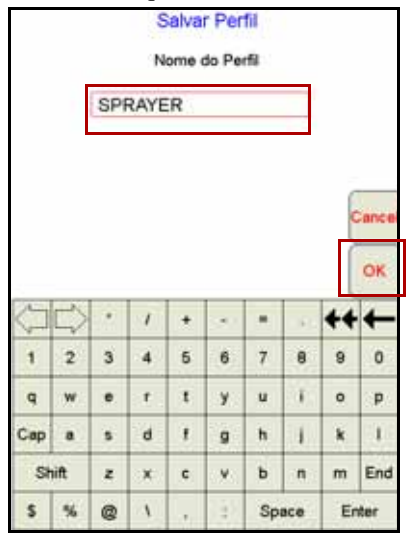

#### **Carregando um Perfil Salvado**

1. Selecione o **Menu**, **Config** , **Local**, **Perfil**, e **Carreg Perfil**.

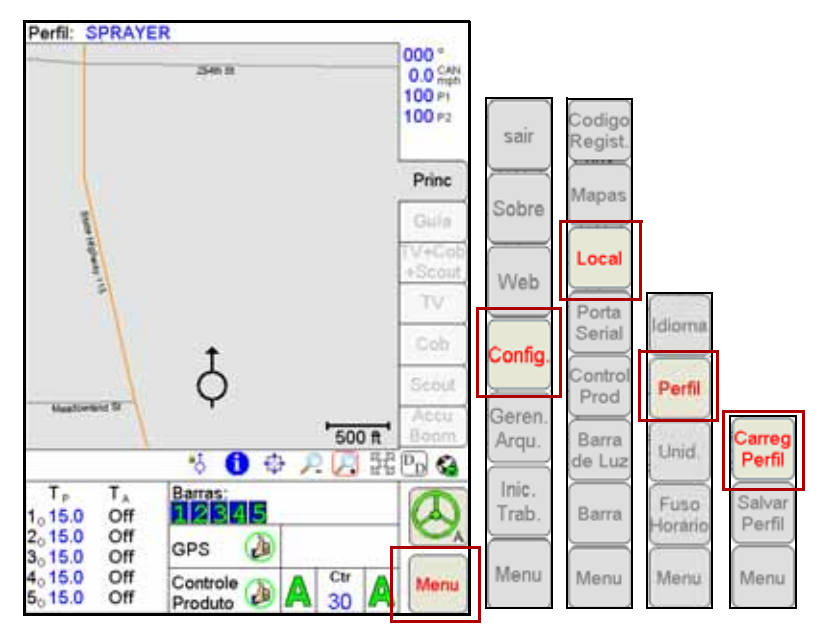

2. Selecione um perfil da lista.

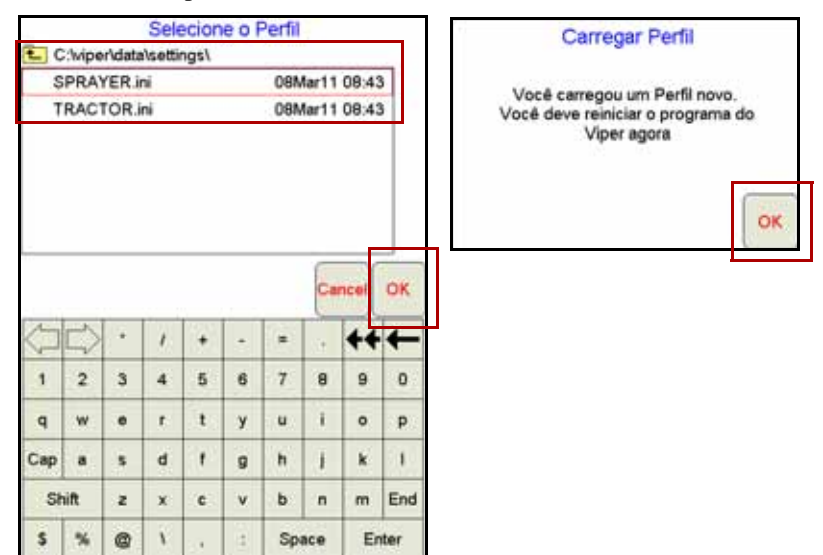

### **Iniciar Trabalho Novo**

1. Selecione **Menu, Inic. Trab.**, e **Novo Trab**.

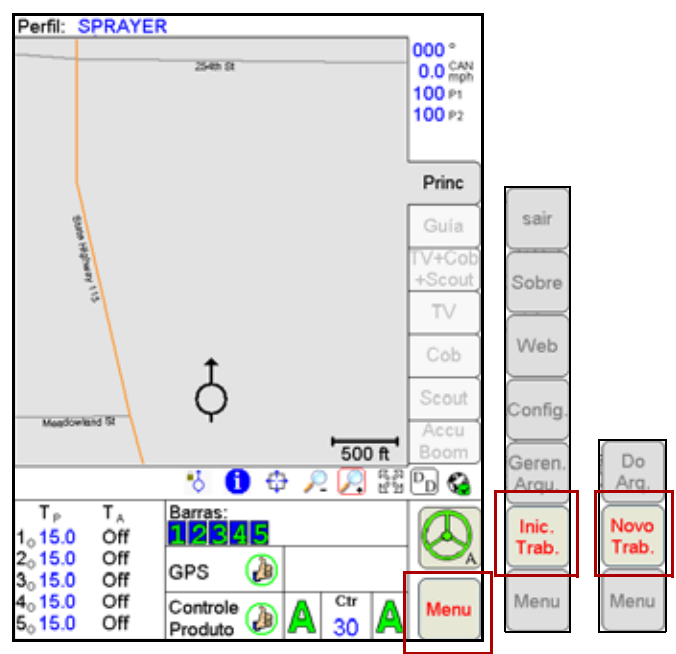

2. Digite o nome do Trabalho, selecione **Modo de Trabalho** (se a opção de guia, e entre o **número de produtos**).

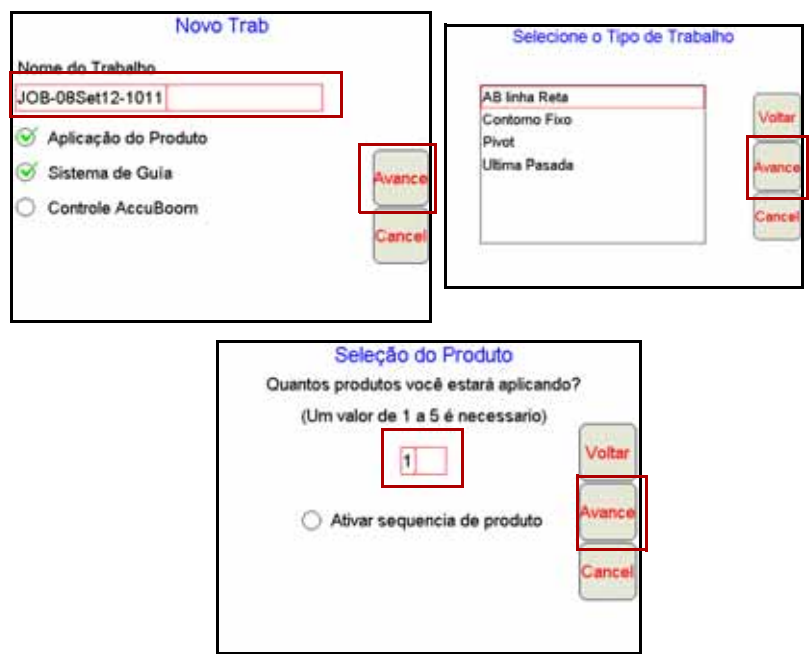

- **3.** Digite o **nome do produto**.
- 4. Selecione **Barras** (tipicamente ' **todas** '), se necessário.
- 5. Selecione **TV** (se Taxa variável), se não, Selecione **OK**.
- 6. Clique **Buscar** para encontrar um arquivo do mapa de TV. Selecione o arquivo e clique **OK.**
- 7. Selecione **Rate** (em vermelho abaixo) e clique **Avance.**
- 8. Digite a **taxa de conversão** (se necessário) e clique **OK.**

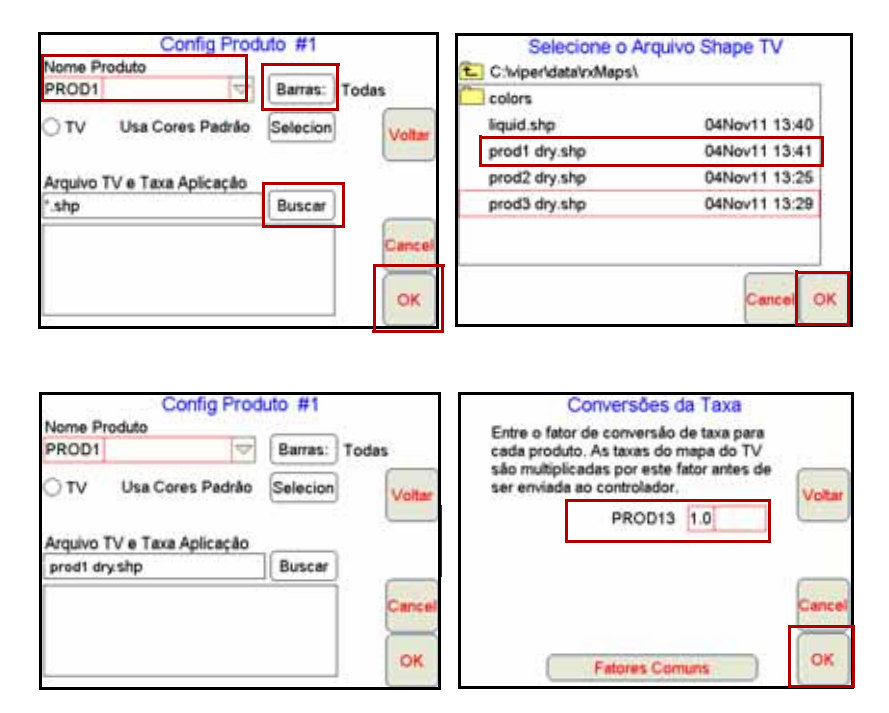

Nota: As etapas acima são para um único produto. Se você tiver mais de um produto, você será guiado através do produto Config para cada produto.

#### **Adicionando aos Trabalhos Existentes**

1. Selecione **Menu**, **Inic. Trab.**, **Do Arq**, e **Adic ao Trab**.

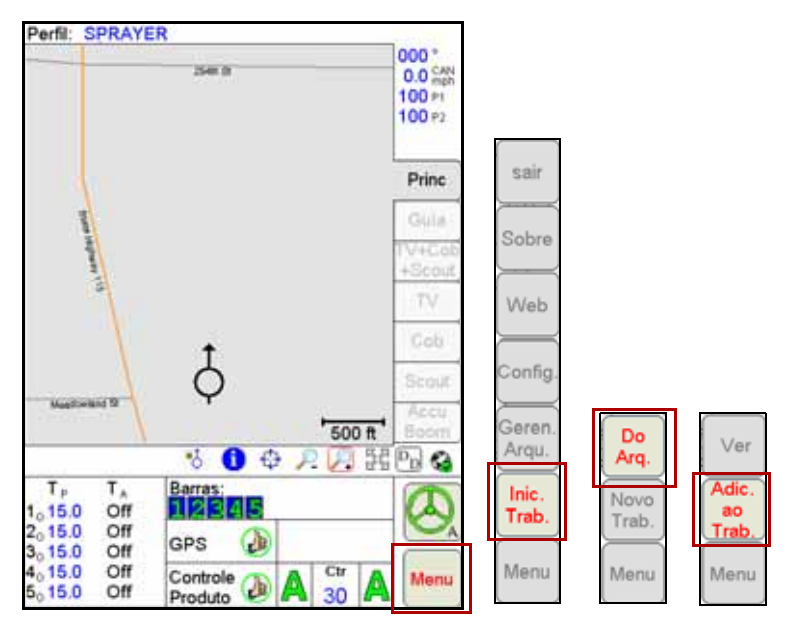

2. Selecione o trabalho existente e toque **OK**. Toque então **Menu** e **Cont Trab.** Para un-pausar o trabalho.

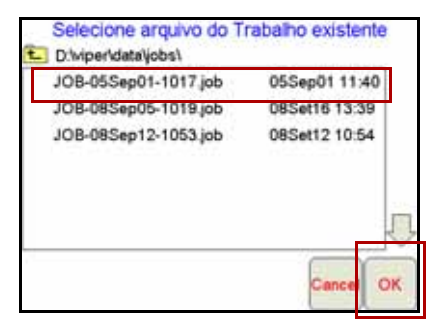

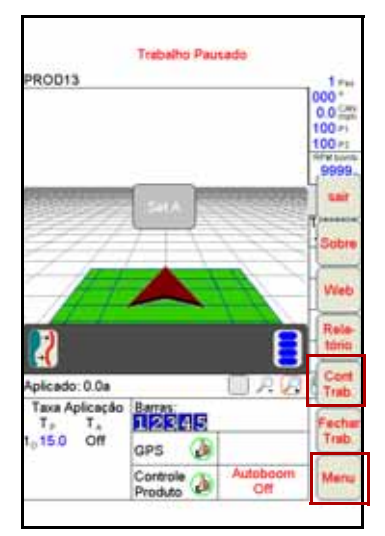

# **Config, Salvando e Carregando Linhas AB**

Quando um trabalho com linha reta (AB) foi aberto e a Aba Guia selecionado, utilize os seguintes passos para definir uma linha AB.

1. Com o Guia selecionado, toque no botão Marc A.

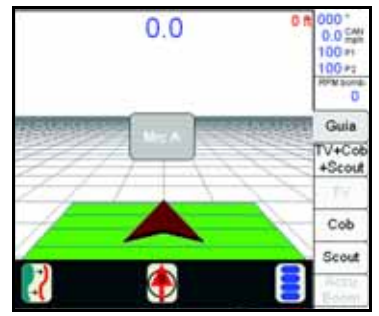

2. Quando o botão B aparece, toque no botão para definir o ponto B da linha AB.

### **Para Salvar a Linha AB:**

1. Com o Guia selecionada, toque no icone Menu Guia. A linha AB aparece na tela azul na tela.

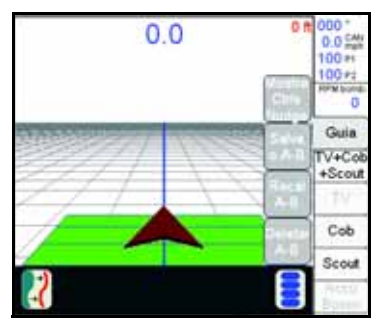

2. Toque no botão Salvar AB e siga as instruções na tela para salvar o caminho exibido.

#### **Para Carregar uma Linha AB Salvada:**

- 1. Reset qualquer caminho de Guia exibido.
- 2. Com o Aba de Guia selecionada, toque no ícone Menu Guia.
- 3. Toque no botão Carregar AB e siga as instruções na tela para carregar um caminho de Guia selecionado.

### **Restaurando Volumes do Tanque**

1. Toque **Controle do Produto.**

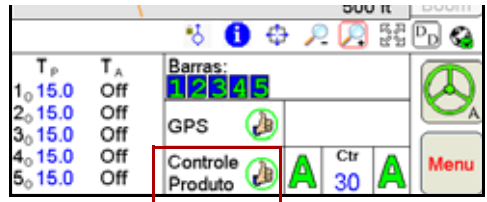

- 2. Toque **Registro Total**.
- 3. Para resetear todos os volumes de tanque a valores anteriores, Toque **Reset acima do Vol Tnq**.

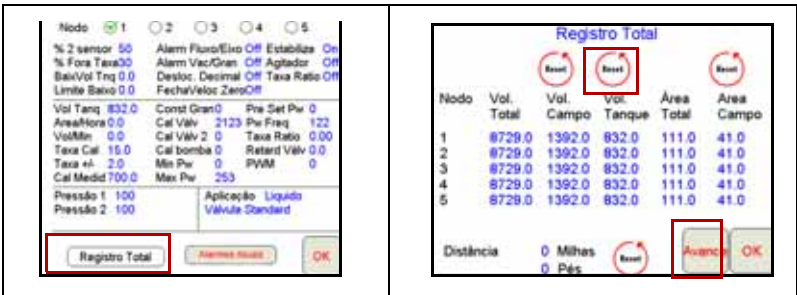

- 4. Para reconfigurar nodos individuais Toque **Avance.**
- 5. Na tela do Odometro Toque Avance.
- 6. Digite um valor para p **Vol. Do Tanq** e toque **Marca.**
- 7. Toque **Avance**. Faça o mesmo processo para todos os nodos, se necessário, e toque **OK** quando terminado.
- 8. Toque **OK** outra vez para sair da tela de **controle do produto**.

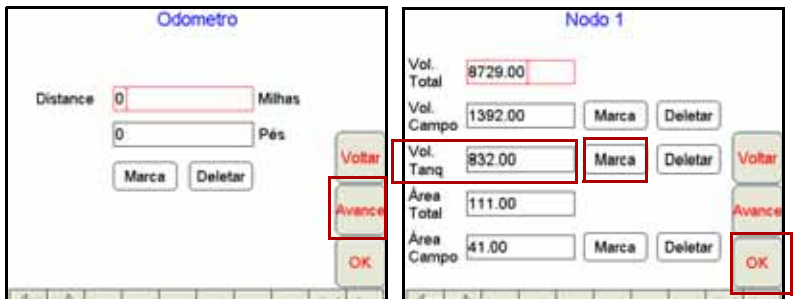

### **Marcando Bordadura de Campo**

- 1. Toque a aba **Scout** e **Gravar**.
- 2. Toque **Zona**.
- 3. A tela **Gravar Característica do Campo mostrara**. Selecione o **nome**, escolha suas **opções**, e toque **OK.**

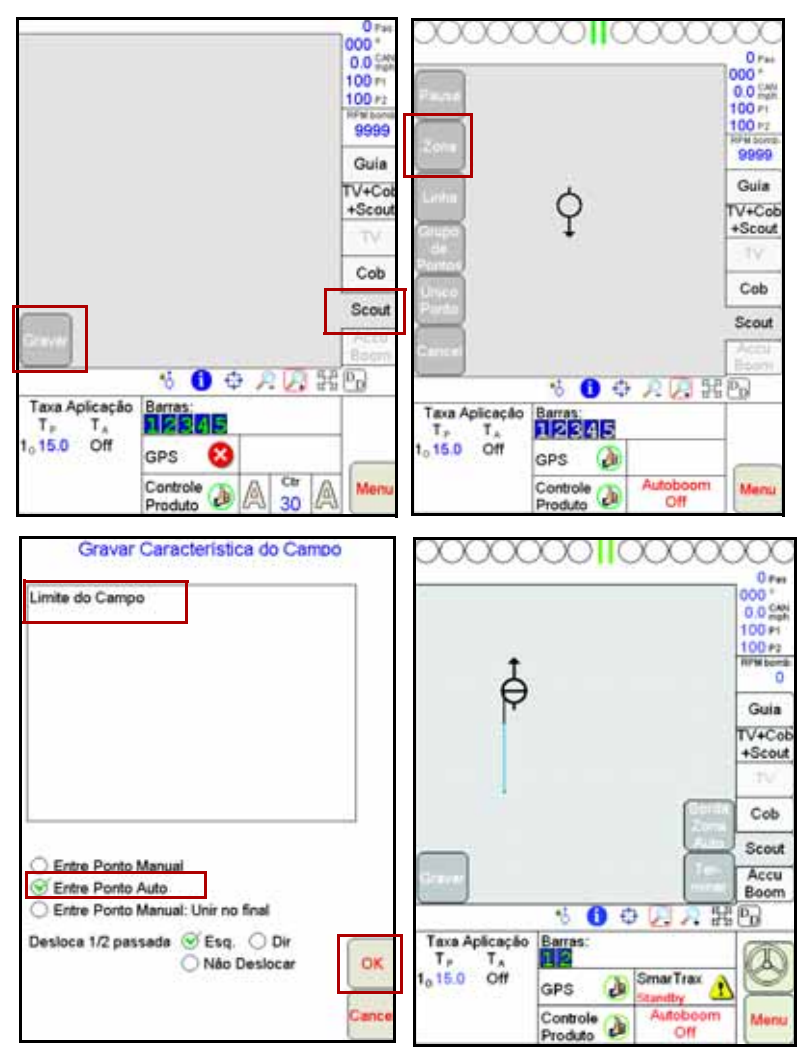

**Nota:** A Bordadura de Campo irá fechar automaticamente sempre que a máquina chega dentro de uma largura de barra do ponto de partida. Para fechar a bordadura manualmente, toque not Botão Terminar na área do mapa e selecione a zona ou fechar.

### **GPS**

- 1. Selecione o **Menu**, **Config**, e **Porta Serial**.
- 2. Selecione o GPS adequado. Selecione Raven GPS quando conectado a todos os receptores GPS Raven, exceto o RPR 400, RPR 410, e o Phoinex 300, ou quando não está usando o Guia do Viper Pro para controlar um sistema SmarTrax/SmartSteer.
- 3. Selecine **GPS Generico**, quando conectado a um receptor Raven RPR 400, RPR 410, Phoinex 300, Receptor GPS Generico ou quando o Viper Pro esta oferecendo guia a um sistema SmarTrax/SmartSteer.

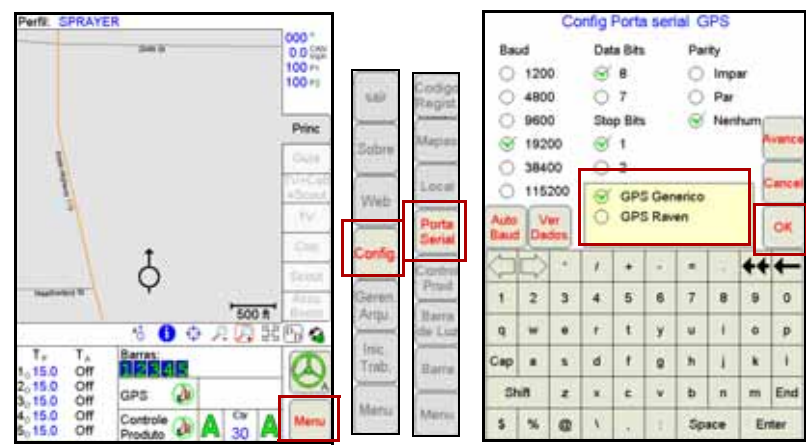

4. Toque **OK**.

**Nota:** O AutoSteer Opção só será utilizado se o Viper Pro for utilizado com o sistema Farm Pro.

#### **Inicialização CAN**

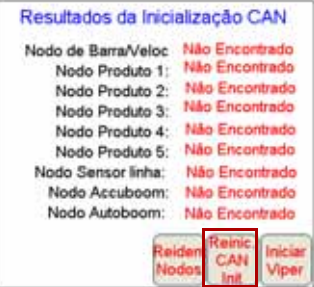

Se os resultados mostrarem '**não encontrado**' para todos os Nodos CAN, pressione a tecla **Reinic. CAN Init.** Se você ainda tiver problemas inicializando o sistema CAN, veja o capítulo 2 no manual de instalação do Viper Pro para mais informação.

### **Config Controle de Barra AccuBoom**

- 1. Toque a área de **Barras**.
- 2. Entre valores para activar **Ver adiant** e Toque **Avance.**
- 3. Selecione **Barras** que o accuboom controlara e Toque **OK**.
- 4. Selecione a configuração desejada de agressividade e toque OK.

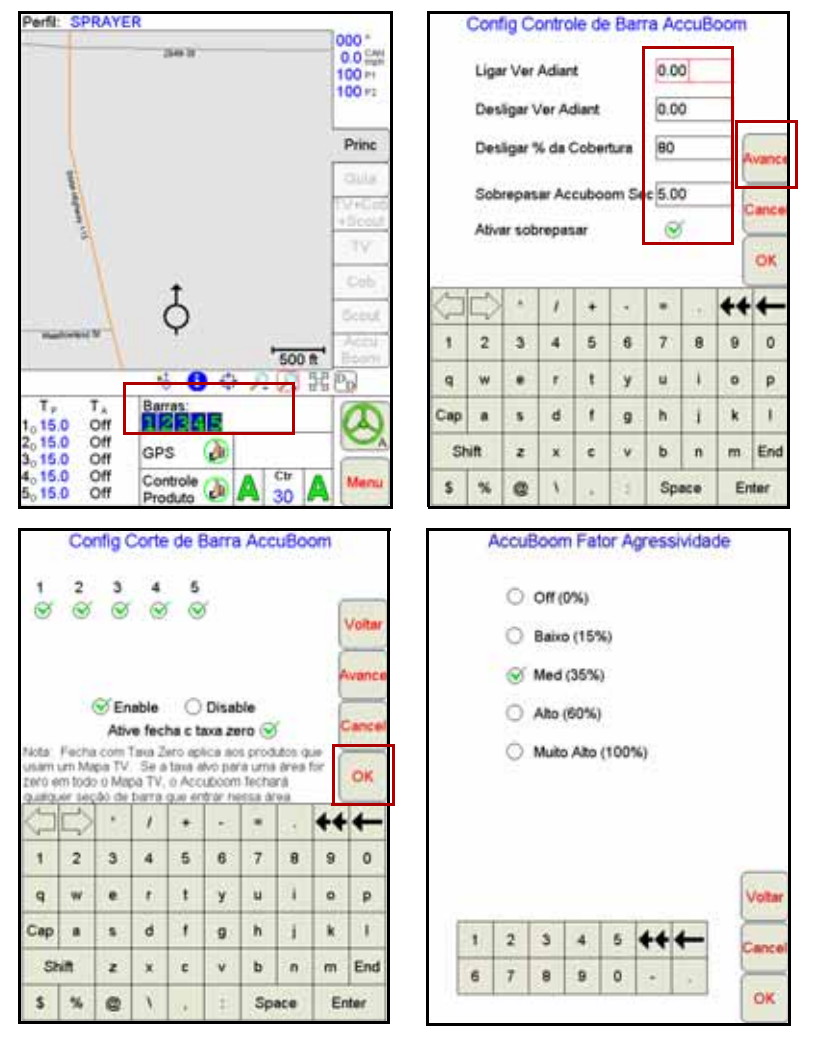

#### **Calibração AutoBoom UltraGlide**

- 1. Toque no centro da **área de AutoBoom**.
- 2. Selecionar Autoboom **ON** e **UltraGlide** para a modalidade.
- 3. Toque na Tecla calibrar.

#### 4. Toque **OK.**

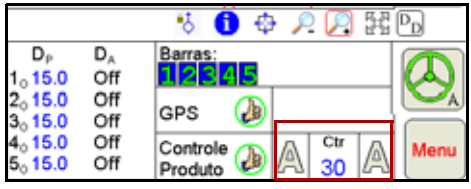

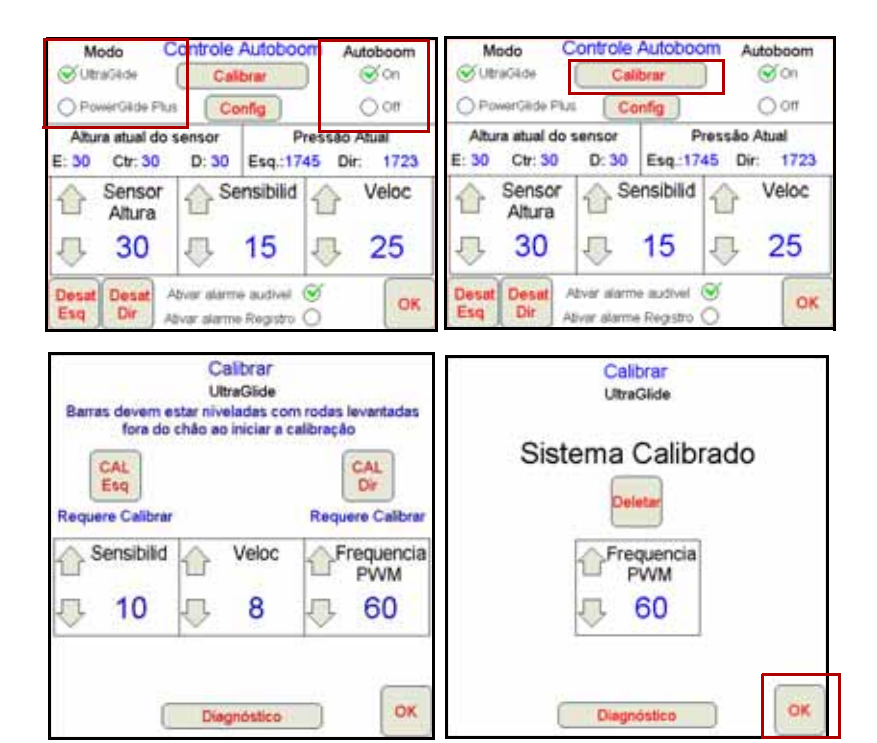

### **Calibração AutoBoom PowerGlide Plus**

- 1. Toque no centro da **área de AutoBoom**.
- 2. Selecionar Autoboom **ON** e **PowerGlide Plus.**
- 3. Toque a tecla **Calibrar**. Toque a tecla **Cal Barra**.
- 4. Toque **OK.**

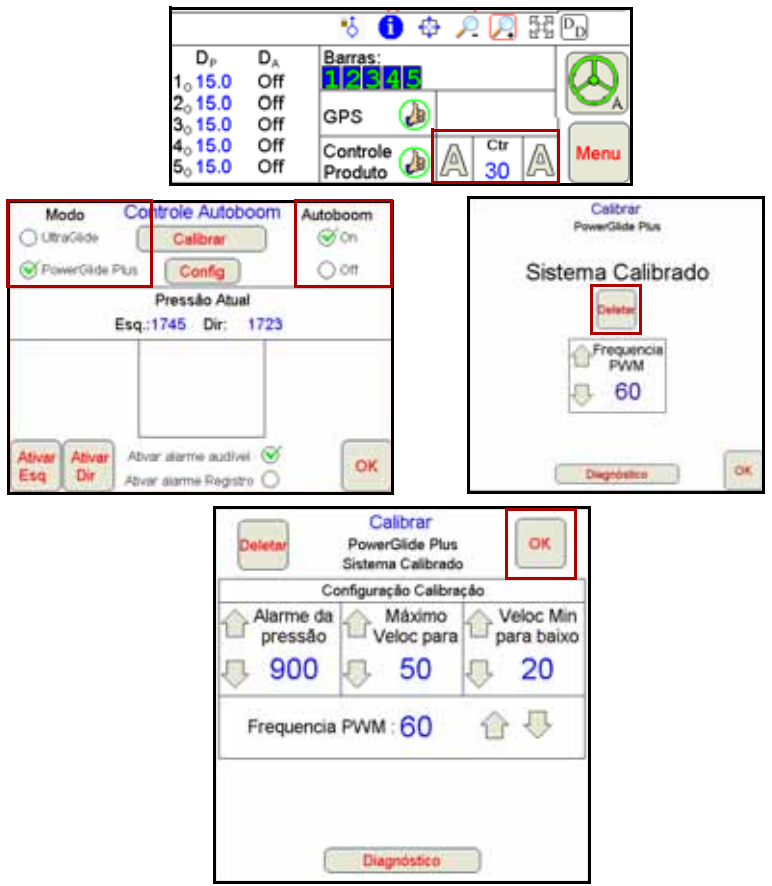

#### **Barra de Luz na Tela**

- 1. Toque o **Menu**, **Config**, **Barra de Luz**.
- 2. Selecione **Barra de Luz**, que deseja usar.
- 3. Selecione Mandar mensagem Guía, quando usando o Viper Pro para proveer guia ao sistema SmarTrax/SmartSteer.
- 4. Toque **OK** quando terminado.

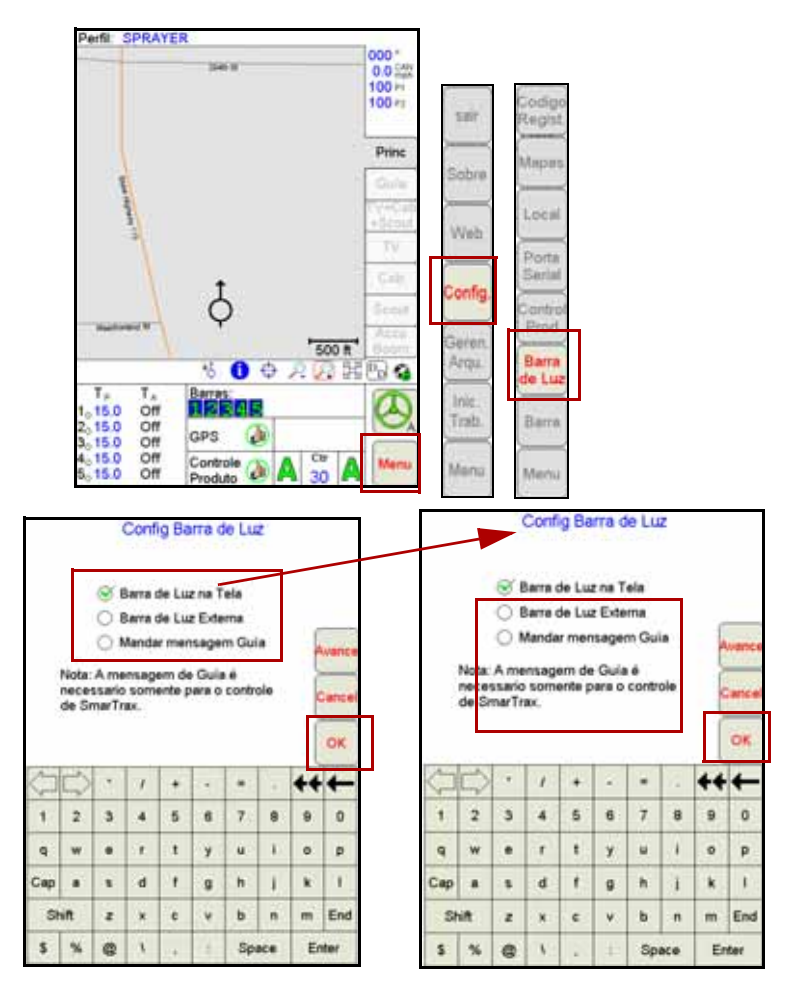

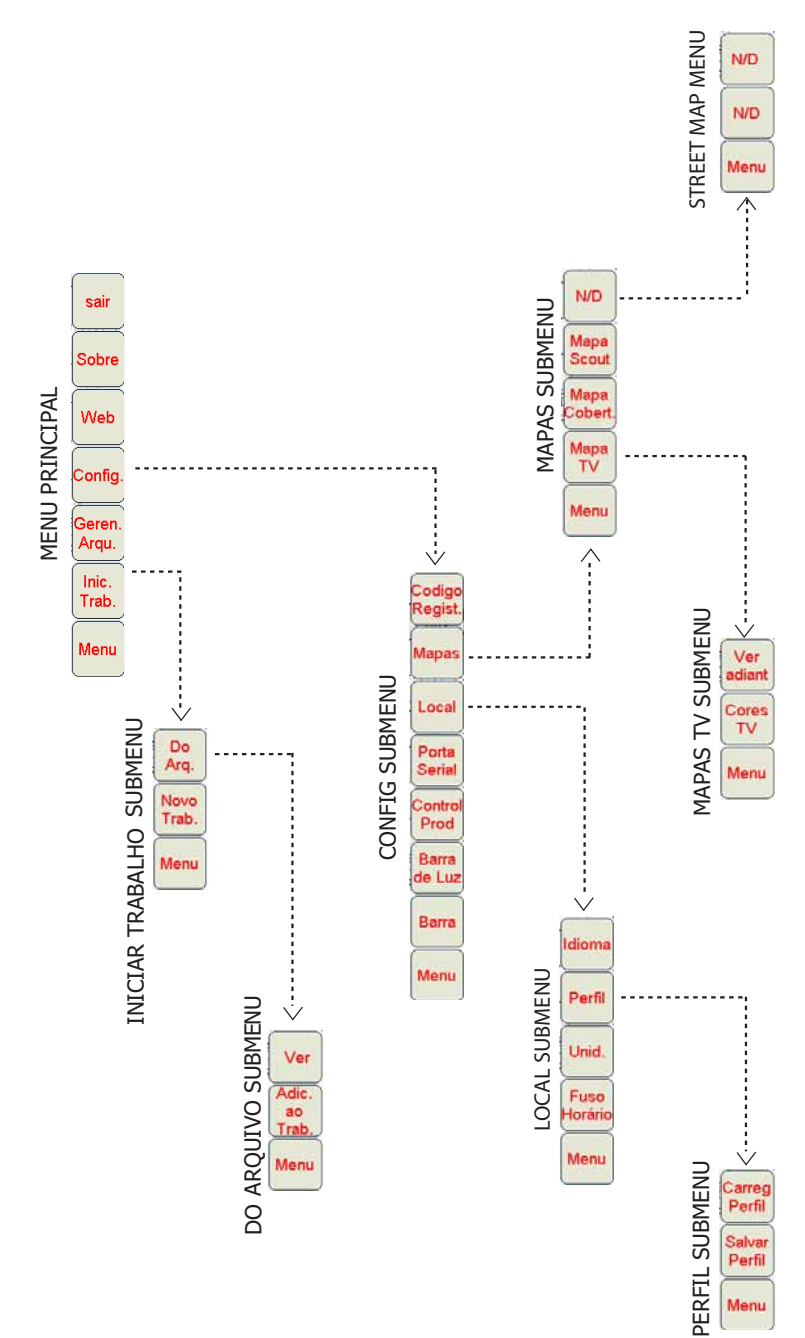

\* As teclas com setas vão aos sub-menus. As teclas sem setas vão diretamente às telas da seleção.

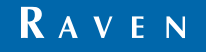

Viper Pro™ Guía de Referencia Rápida (P/N 016-0171-232 Rev C 02/10 E15735) Simply improving your position.<sup>5M</sup>

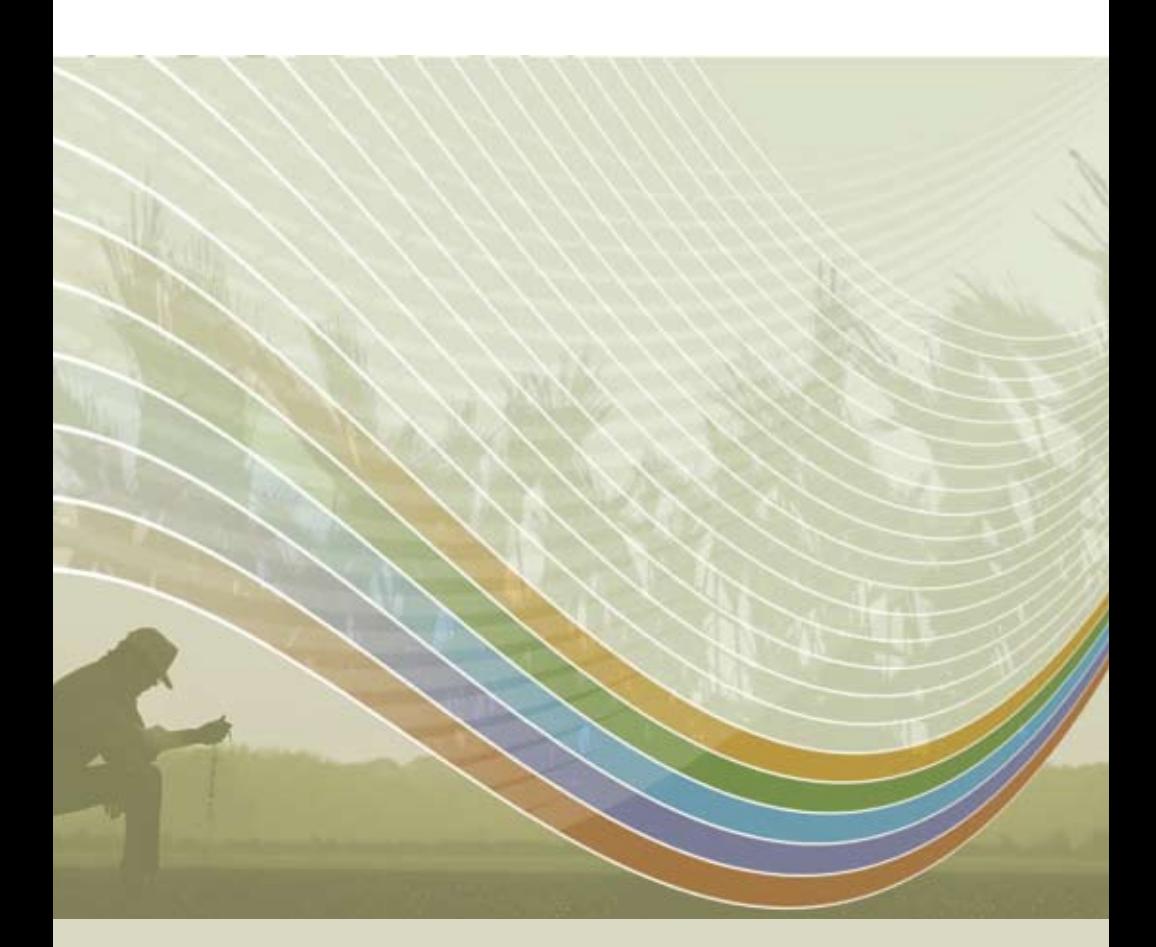

Notice: This document and the information provided are the property of Raven Industries, Inc. and may only be used as authorized by Raven Industries, Inc. All rights reserved under copyright laws.